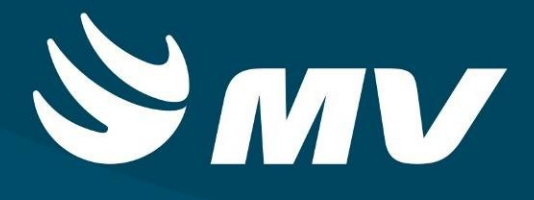

# **CONSULTAS E EXAMES Gestor Central de Cotas**

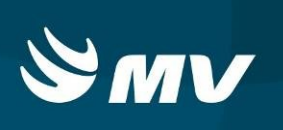

# **SUMÁRIO**

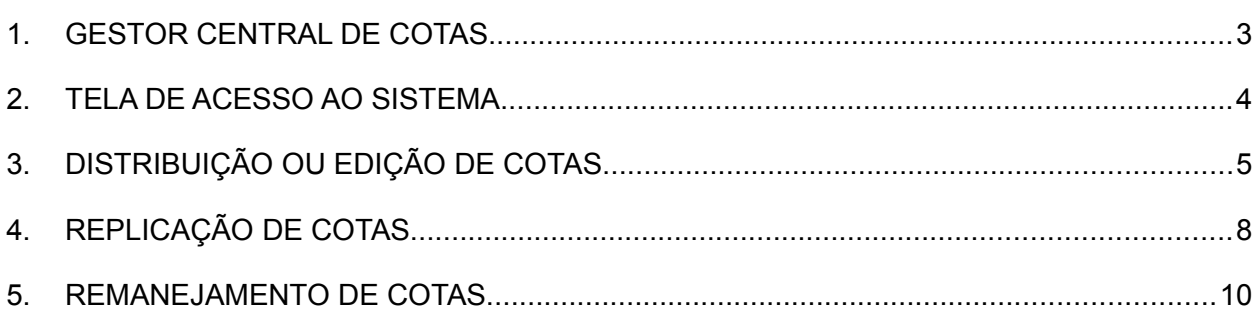

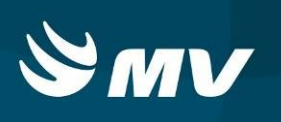

## **1. GESTOR CENTRAL DE COTAS**

Com este perfil é possível realizar a gestão das cotas dos estabelecimentos solicitantes com base no item de agendamento e na competência. A distribuição de cotas por especialidade é realizada de forma manual por estabelecimento. É possível também editar a quantidade lançada, replicar as quantidades entre competências diferentes, cancelar e autorizar pedido de novas cotas e realizar o remanejamento entre unidades solicitantes.

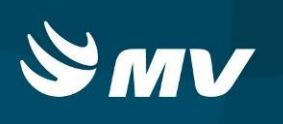

# **2. TELA DE ACESSO AO SISTEMA**

Para acessar o sistema acesse a página da Secretaria de Estado da Saúde do Paraná

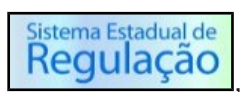

[\(www.saude.pr.gov.br\)](http://www.saude.pr.gov.br/), clique no ícone Regulação, escolha o módulo desejado e clique

em Acesso

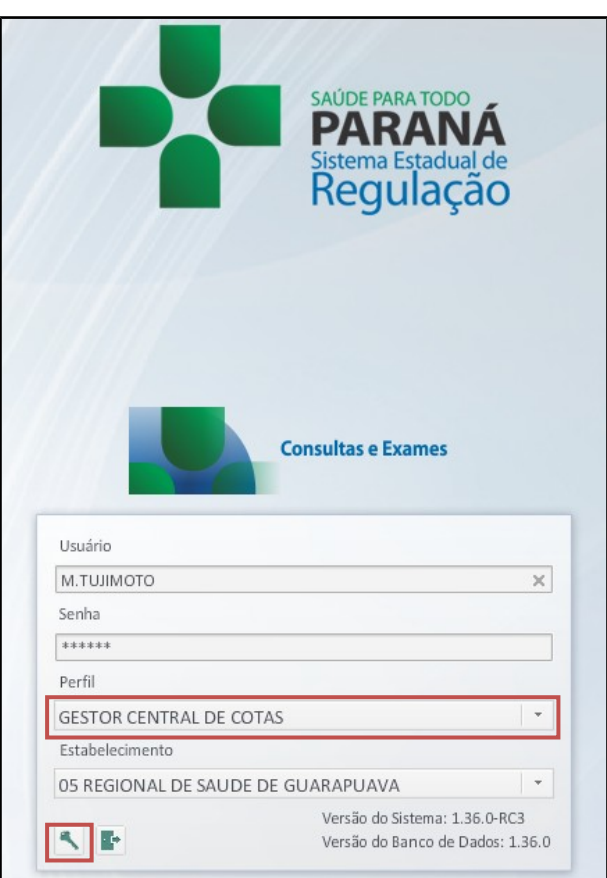

Informe o **usuário** e a **senha pessoal** e clique em . No primeiro acesso o sistema solicitará a redefinição da senha.

Espere carregar e selecione o **perfil "GESTOR CENTRAL DE COTAS"** e o **Estabelecimento**, e pressione novamente o botão **para se conectar ao sistema**.

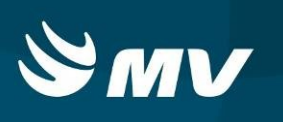

## **3. DISTRIBUIÇÃO OU EDIÇÃO DE COTAS**

Após realizar o acesso, o sistema apresentará a tela de distribuição de cotas. Para realizar a pesquisa dos estabelecimentos solicitantes, preencha os campos obrigatórios: item de agendamento (consulta ou exame especializado) e a competência desejada. Em seguida,

clique em "**Pesquisar"** .

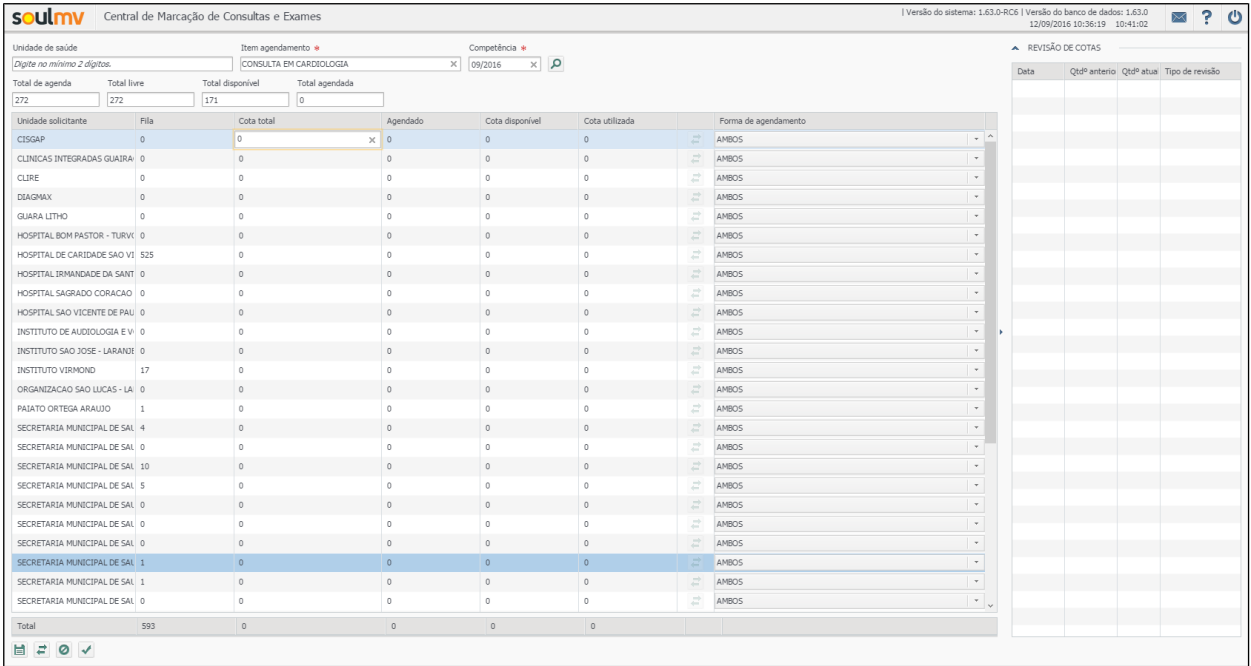

O sistema carregará os estabelecimentos solicitantes pertencentes à Regional de Saúde e as seguintes colunas:

- Fila (fila de espera por especialidade);
- Cota total (cota distribuída pelo gestor);
- Agendado (quantidade de pacientes agendados com a situação marcado) Essa coluna só estará preenchida quando se tratar de um estabelecimento executante;
- Cota disponível (cota disponível para agendamento);
- Cota utilizada (cota utilizada na competência);
- $\div$  Forma de agendamento (define quem pode agendar utilizando a cota unidade solicitante, central ou ambos).

**Gestor Central de Cotas**

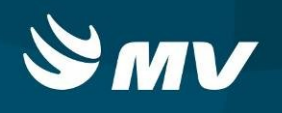

Com as quantidades previamente definidas, o usuário deverá cadastrar individualmente

as cotas por estabelecimento solicitante no campo cota total e pressionar "Salvar" **E** para salvar os dados inseridos.

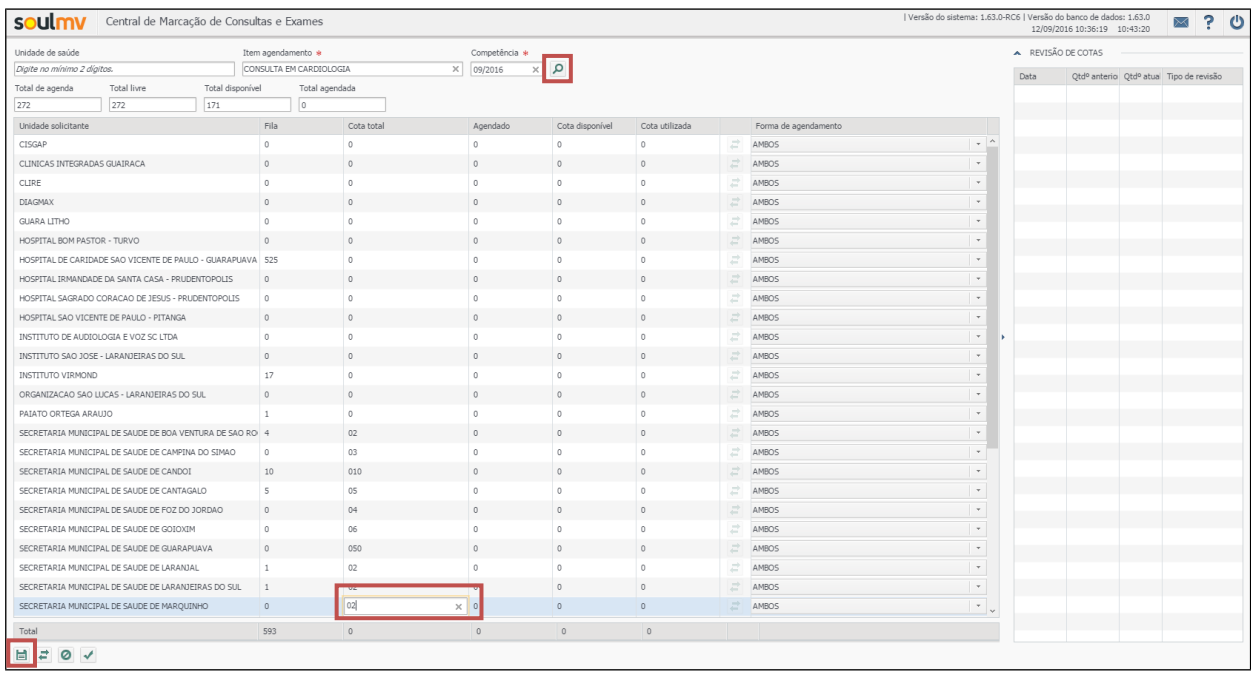

No caso de edição da quantidade lançada, o usuário deverá "**Pesquisar" 2** as cotas

e alterar as quantidades distribuídas no campo cota total. Por fim, "**Salvar"** novamente os dados editados.

Os seguintes campos serão automaticamente preenchidos:

- **Total de agenda:** quantidade de vagas que foram liberadas para o agendamento para a competência informada;
- **Total disponível:** quantidade de vagas que ainda estão disponíveis para agendamento no sistema;
- **Total agendado:** quantidade de vagas que já foram agendadas pelos solicitantes.

**Obs: os valores apresentados nesses campos correspondem ao total de agendas incluindo agendas de primeiro atendimento, retorno e reserva técnica.**

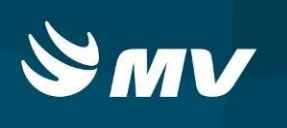

No campo "Revisão de Cotas", ao selecionar um solicitante, aparecerá um histórico de alteração de cotas, constando data e a quantidade de cotas alteradas.

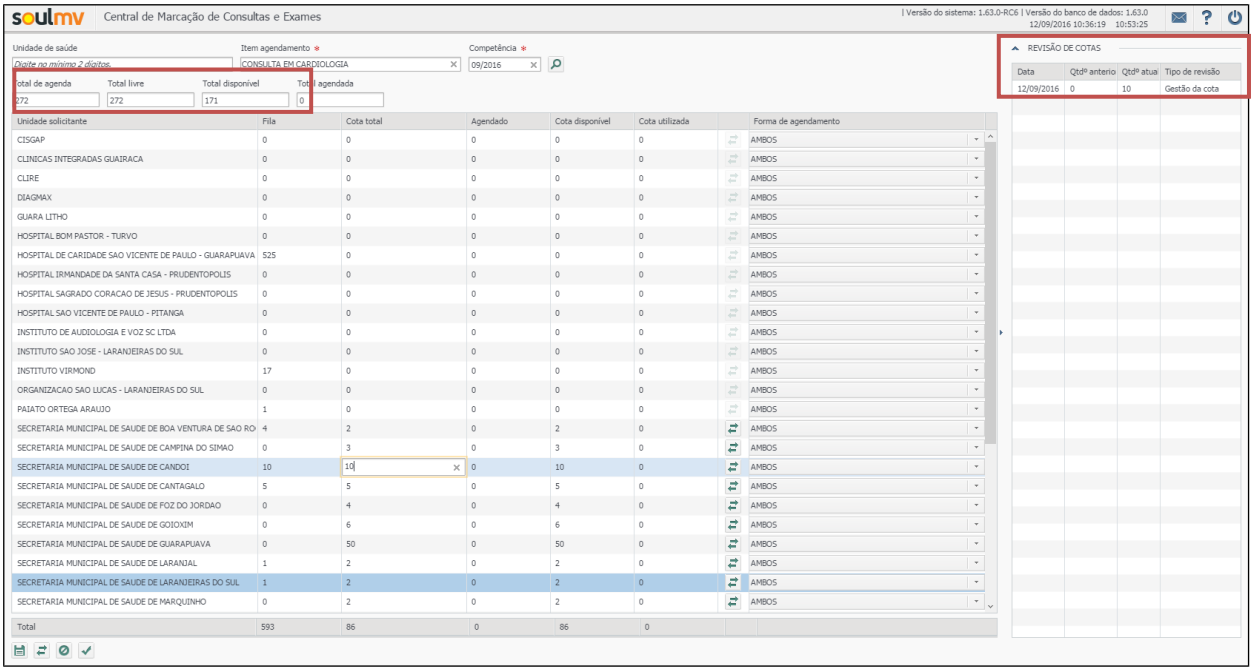

#### 

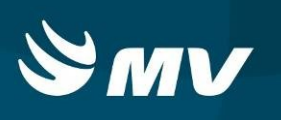

# **4. REPLICAÇÃO DE COTAS**

 O sistema possui a ferramenta de replicação de cotas por item de agendamento, que permite replicar todas as cotas distribuídas entre competências. Essa ferramenta facilita a distribuição de cotas, pois retira a necessidade de inserir os dados um a um.

Para realizar a replicação entre competências, o usuário deverá "**Pesquisar"** as

cotas da competência origem. Em seguida deverá clicar no botão "**Replicar"** para acessar a tela de replicação.

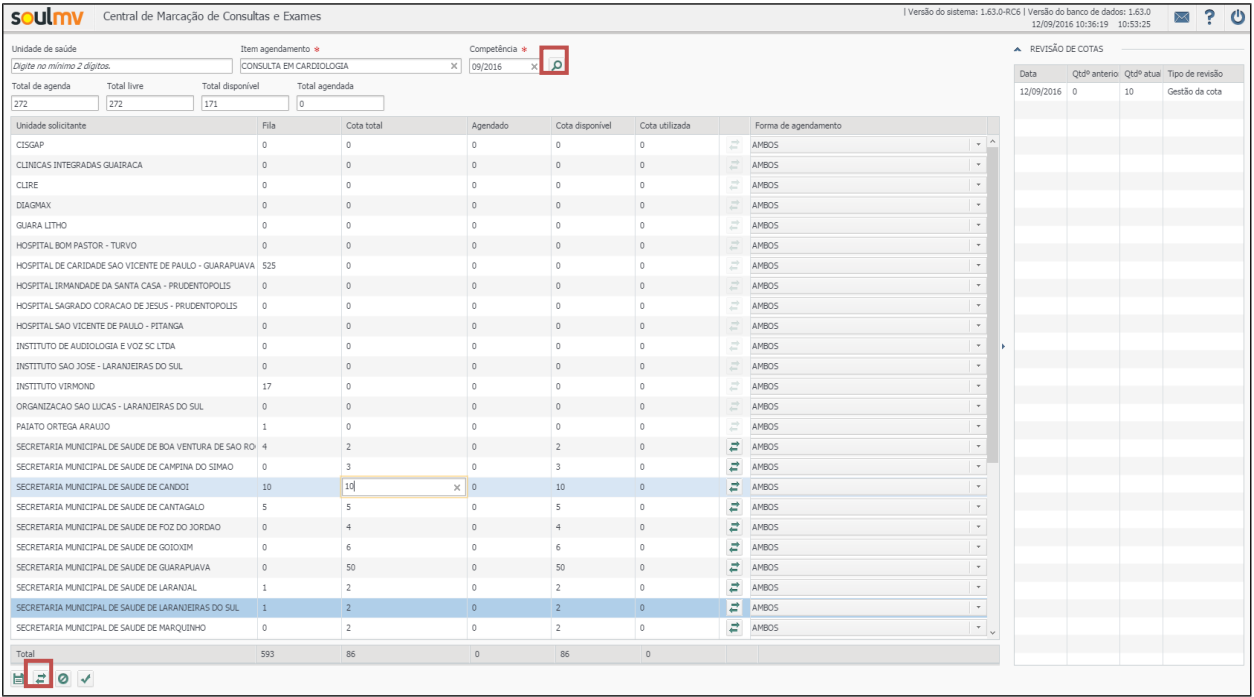

# **Gestor Central de Cotas**

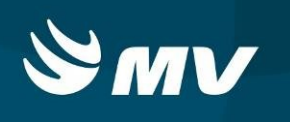

O sistema apresentará a tela "Replicar" em que deverá ser indicada uma ou mais

competências destino. Após, "Salvar" a replicação entre competências.

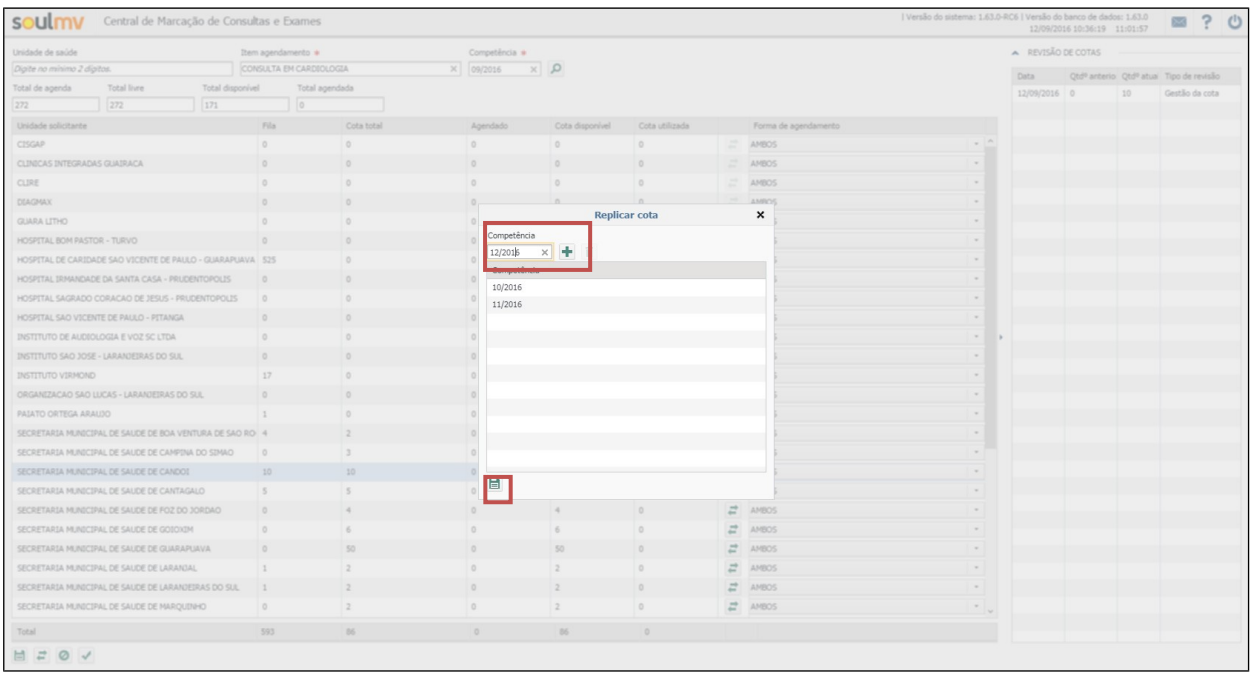

#### Anotações et al. 2006. Estados et al. 2006. Estados estados estados en el estados en el estados en el estados e

#### **Gestor Central de Cotas**

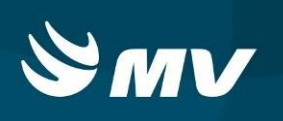

#### **5. REMANEJAMENTO DE COTAS**

 Outra ferramenta que o sistema apresenta é o remanejamento de cotas entre solicitantes.

Caso haja necessidade de remanejar cotas entre os estabelecimentos solicitantes, o

usuário deverá "**Pesquisar"** as cotas distribuídas na competência desejada. Em seguida, deverá selecionar a unidade solicitante origem do remanejamento e clicar no botão

"**Remanejar"** para acessar a janela "Remanejar cotas".

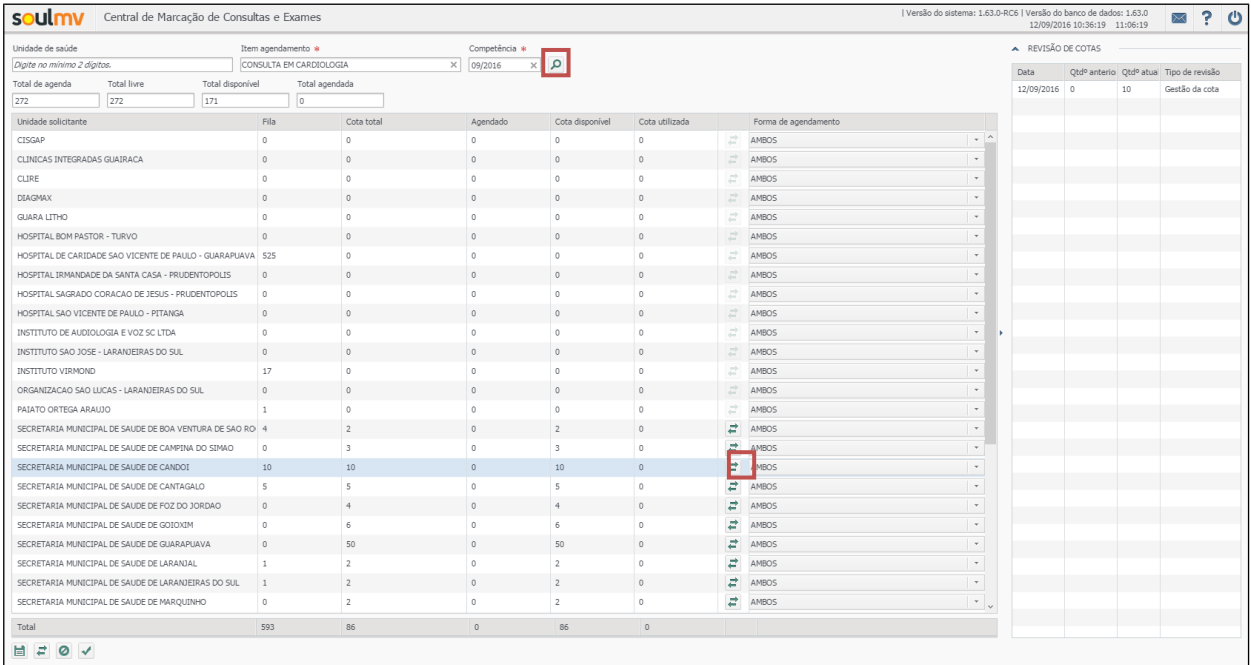

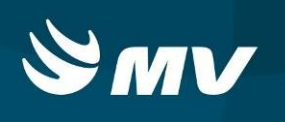

Nesta janela, deverá ser indicada a quantidade para a(s) unidade(s) solicitante(s)

destino. Após "Salvar" a alteração.

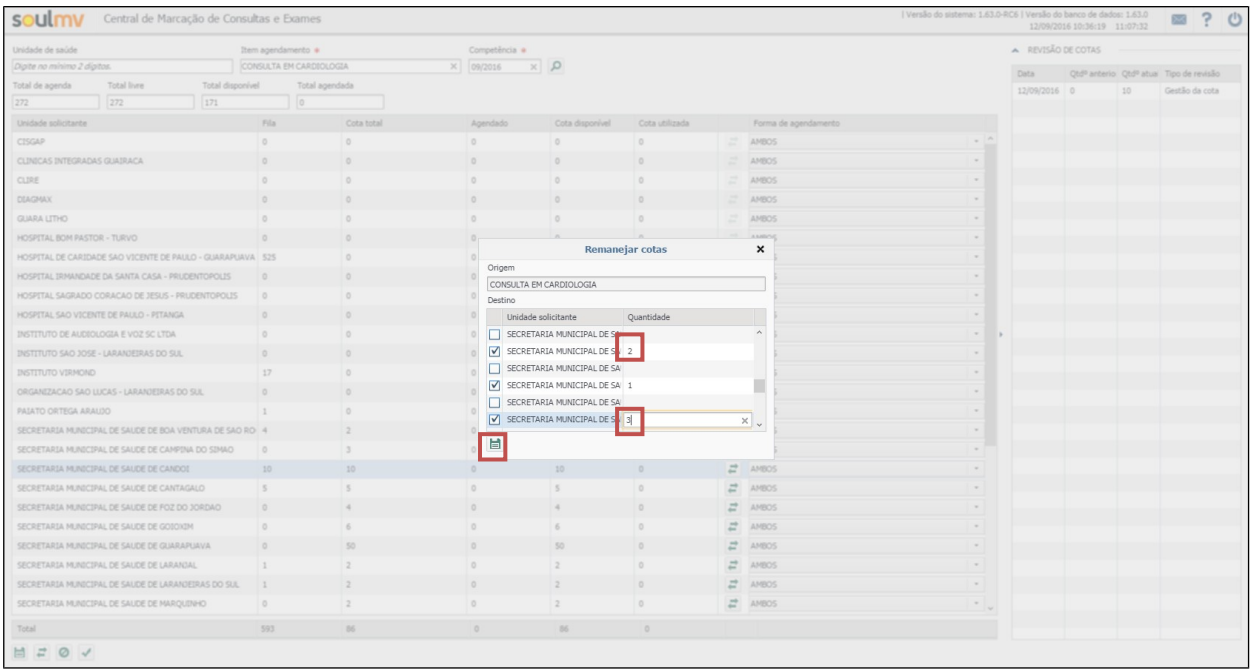

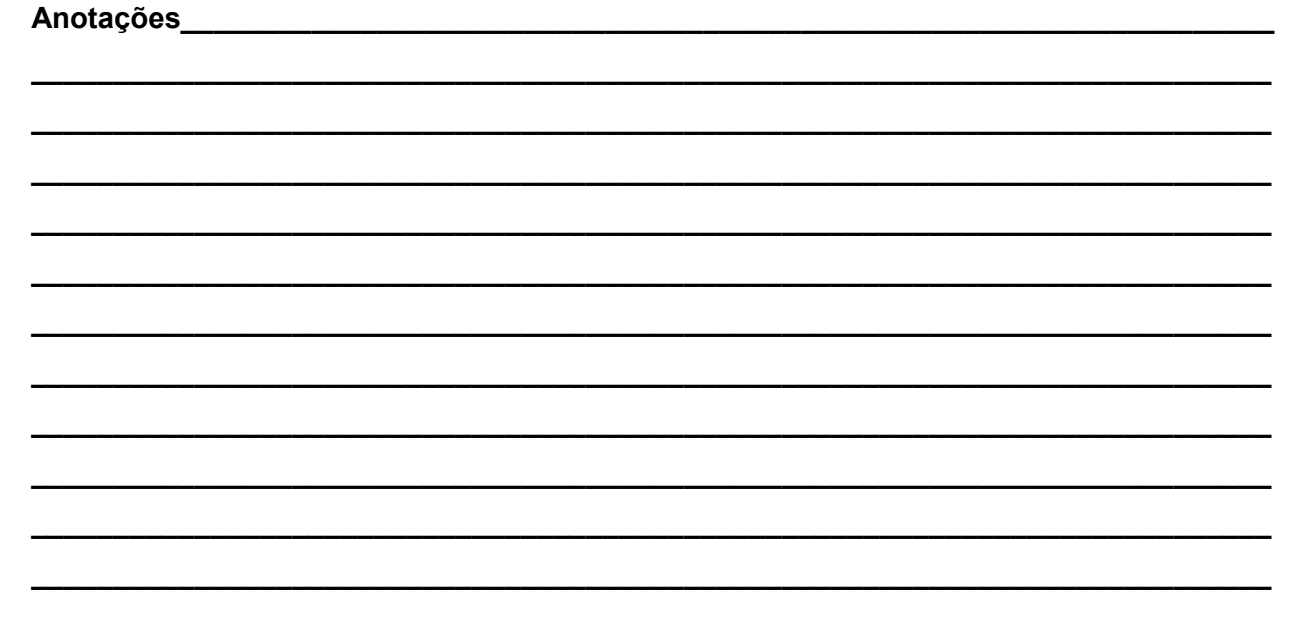

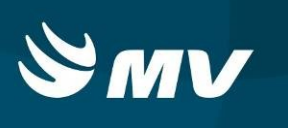

#### **Requisitos Mínimos Necessários Para Utilização do Sistema:**

- 1. Internet banda larga 10Mb ou superior.
- 2. Sistema Operacional Windows XP ou superiores.
- 3. Flash Player 10 ou superior atualizado.
- 4. Resolução de tela 1024 X 768 pixels ou superior.
- 5. Aplicativo Java versão 7 ou superior.
- 6. Navegadores de internet atualizados, ex.:
	- Internet Explorer versão 7 ou superior.
	- Mozilla Firefox 8 ou superior.
	- Google Chrome atualizado.